## **How to create your Healthy Choice portal account**

- **1.** Download the EHP Healthy Choice app or go t[o www.clevelandclinic.org/healthplan a](http://www.clevelandclinic.org/healthplan)nd click on the "Healthy Choice Portal" button to get started.
- **2.** Select the option to create an account to access the Account Activation page.
- *3.* Enter your **Health Plan ID** (or **UMR**) **number** and your **Date of Birth**: Your health plan number is found on the top of your Health Plan ID card (example: "EHP12345678"). UMR members should enter the 8 digit Member ID plan number plus the two digit suffix (example: "1234567800"). *Please do not enter the group number. Also, please don't create an account for your spouse; he or she should create his or her own Healthy Choice Portal account – they have their own EHPnumber.*
- **4.** Enter your email address. You'll receive important program announcements and updates via email, throughout the program. This email is also used for password resets. Your email address is required.

Have a spouse on the health plan? You cannot use the same email address as your spouse.

*5.* Create a login ID and password.

These can be whatever you want, within the guidelines. The password must be at least 6 characters and must be letters, numbers or a few unique characters that are listed.

- *6.* Enter your time zone and demographic information for accuracy of your device data.
- *7.* Agree to the terms of use and privacy policy, then select "Submit." Your account is now activated! For security purposes, you will be directed to login to your portal using the new login ID and password you just created. Make note of this because you cannot create another if you forget your login information.
- *8.* You may be asked to confirm or update your Primary Care Provider (PCP) for you or any dependent children when you first login to your account. Your spouse will confirm their own PCP on their account.

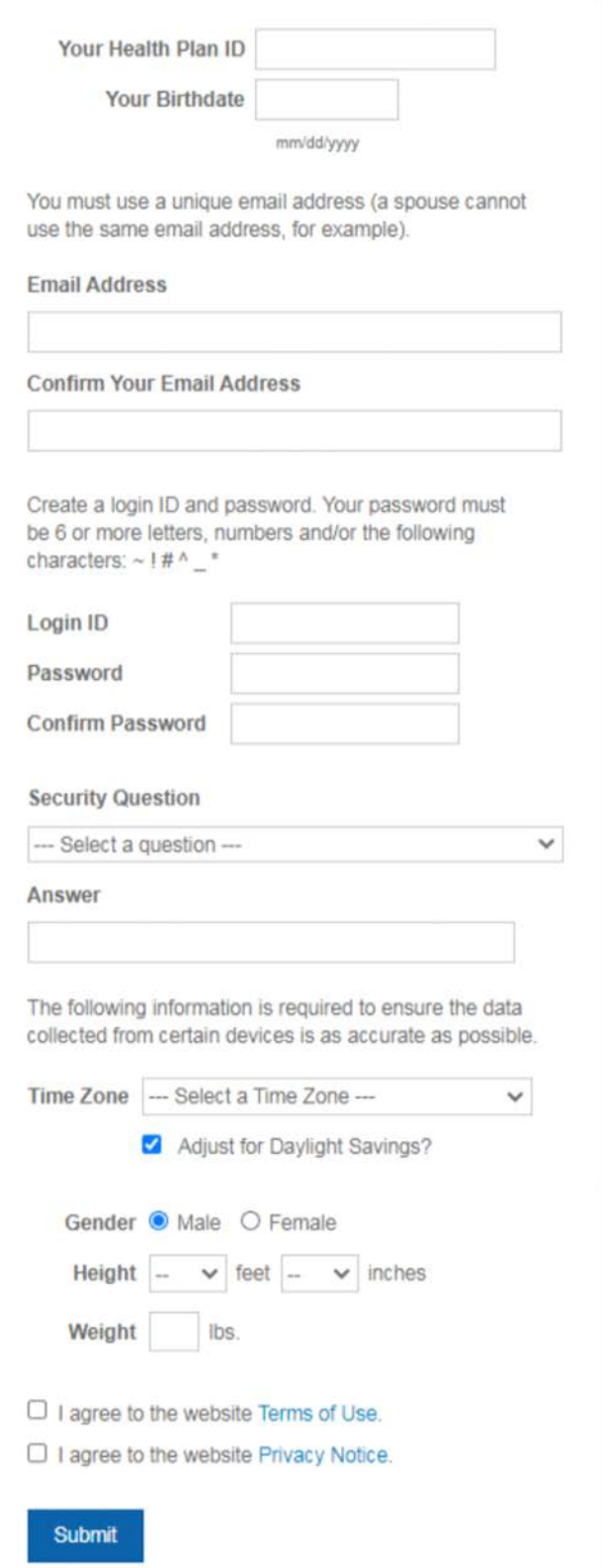